# **How to Create a Regional in Trial Manager.**

It is important that you know how many dogs will be participating in your regional elimination trial before you start the process.

The second most important thing to know is how many rounds you plan to have. In most trials, you start with between 24 and 32 dogs in the first round. You may start with less, but know that the winner will not be classified as a regional champion but will be called a regional winner. Also, the first round points will be based on page 24 in the 2023 rule book.

For this example, I will start with a 30 dogs in 1st round, the second round will be 16 dogs, the third round will be 6 dogs, and the final round will be 2 dogs.

#### **Every regional elimination trial must have a round with 6 dogs to get to a final 2.**

#### Go to [https://nstra.org](https://nstra.org/)

Hit the logon button & use your credentials to logon – you must be defined as a trial manager in order to logon.

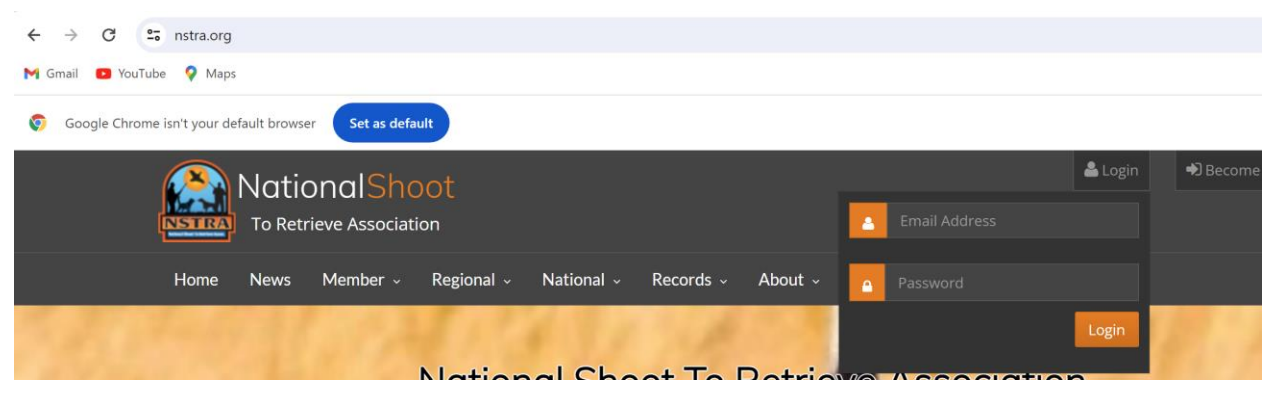

#### Enter your email & password.

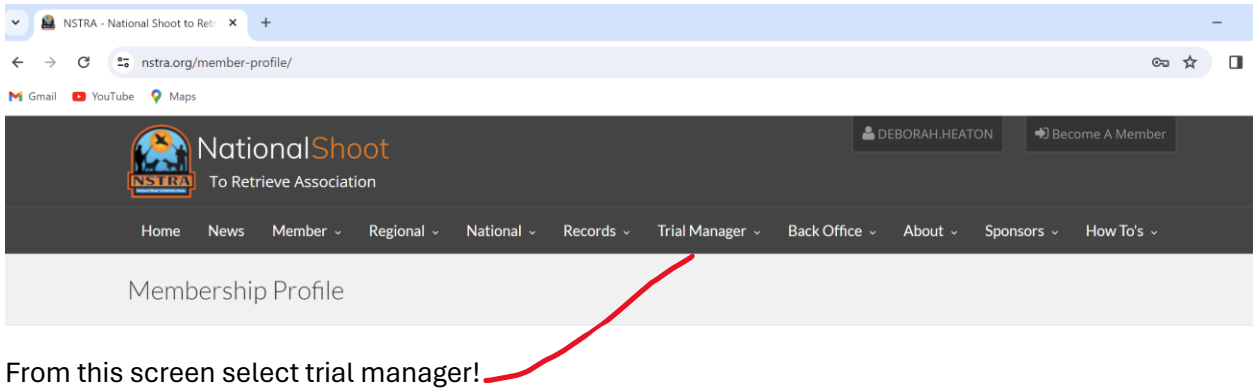

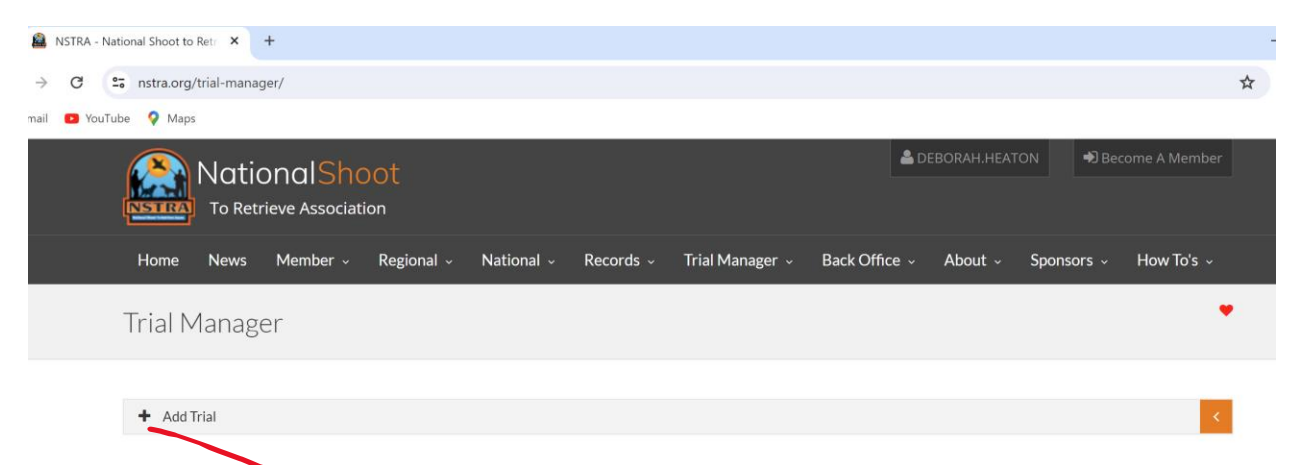

Hit the add trial button

# **Trial Manager**

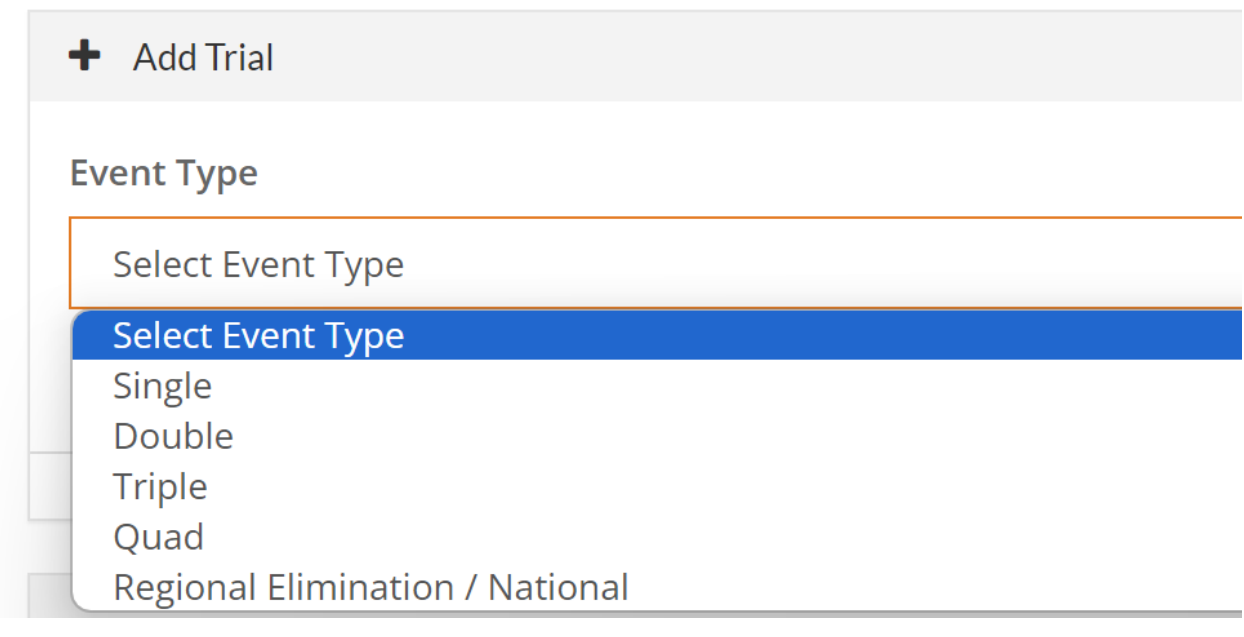

Select Regional Elimination / National

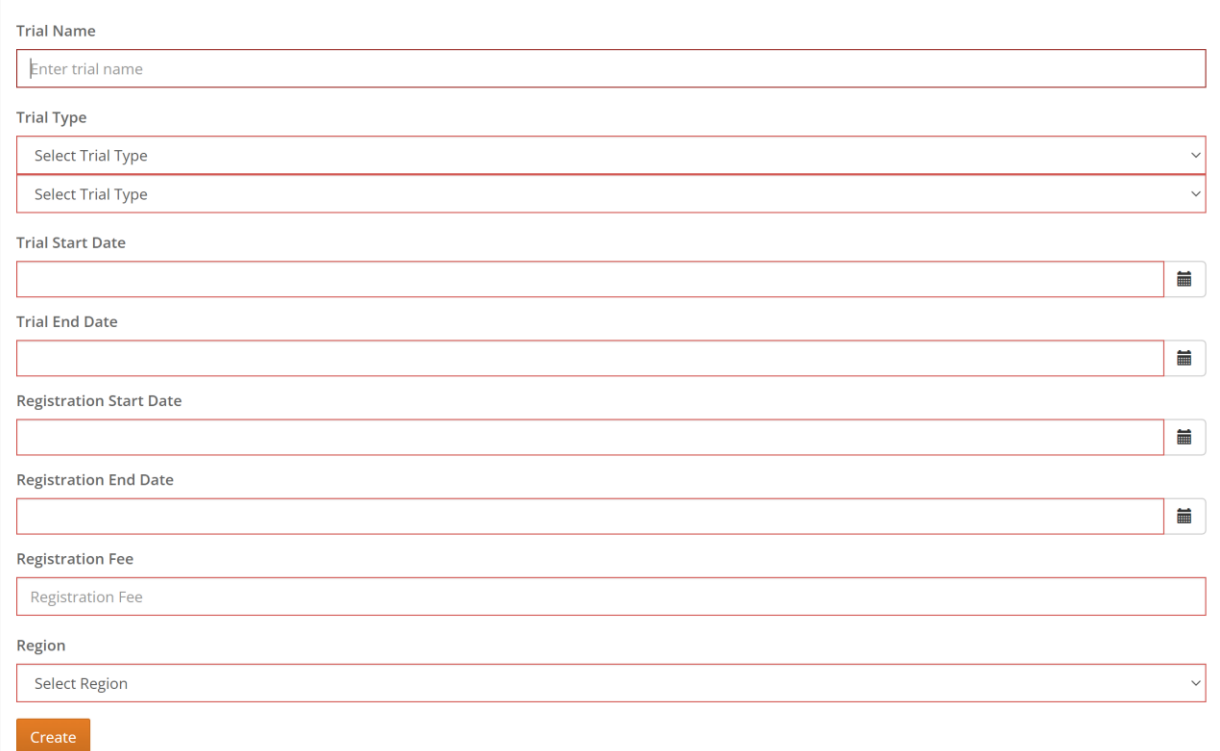

Now – fill in the blanks:

Trial name would normally be the year & your regional elimination trial

Type is open

Start date of trial

end date of trial

registration start date – I usually put in the Sunday before the regional, but it really doesn't matter what you enter it just needs to be before the trial.

Registration end date – usually day before the trial

Registration fee should be what each dog would be charged

Enter the region

Enter the location

Hit create

Example before hitting create:

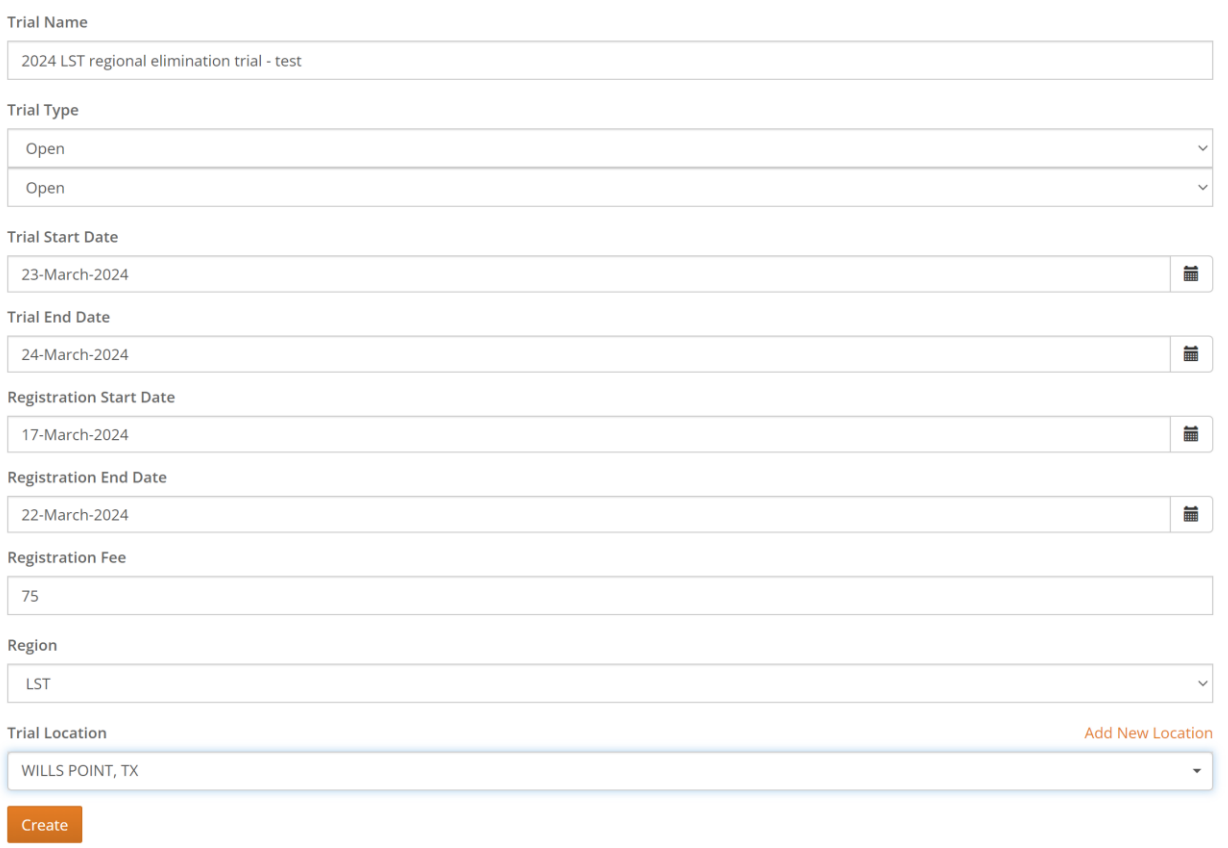

# Once the trial is created, you will see the listing at the end of the trials you have created:

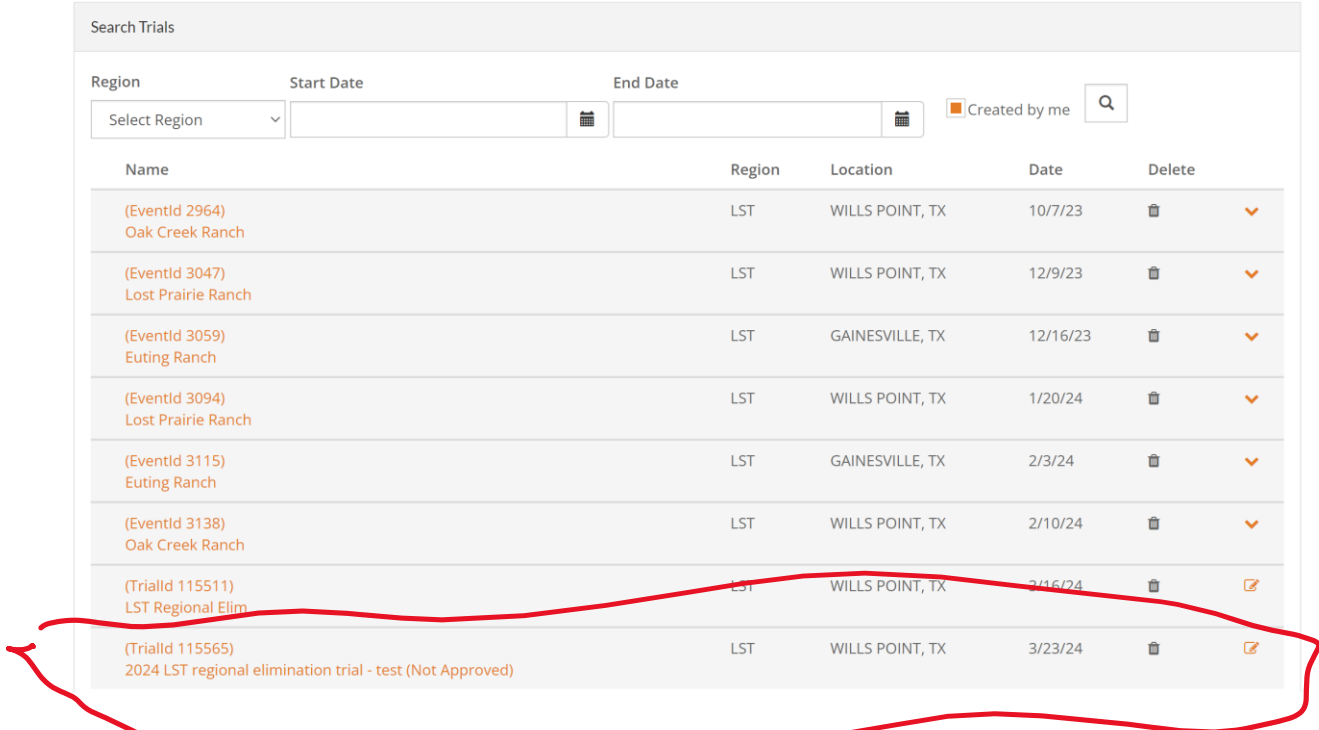

Once the trial is approved, you can start entering your fields and dogs – this is an approved trial:

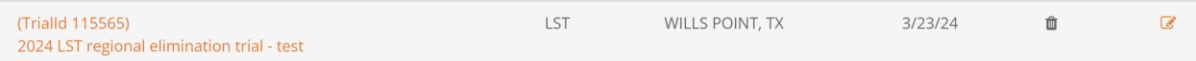

## Select the trial & go to the fields tab:

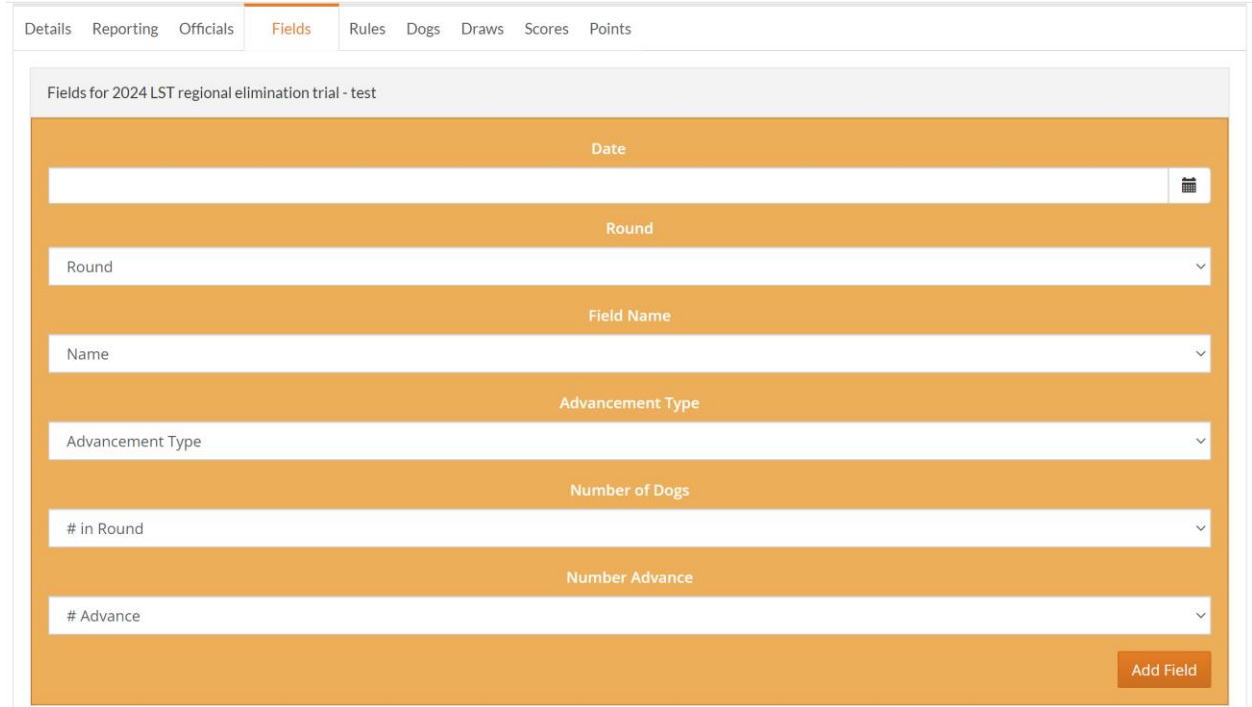

This is where you will make your selections for the rounds.

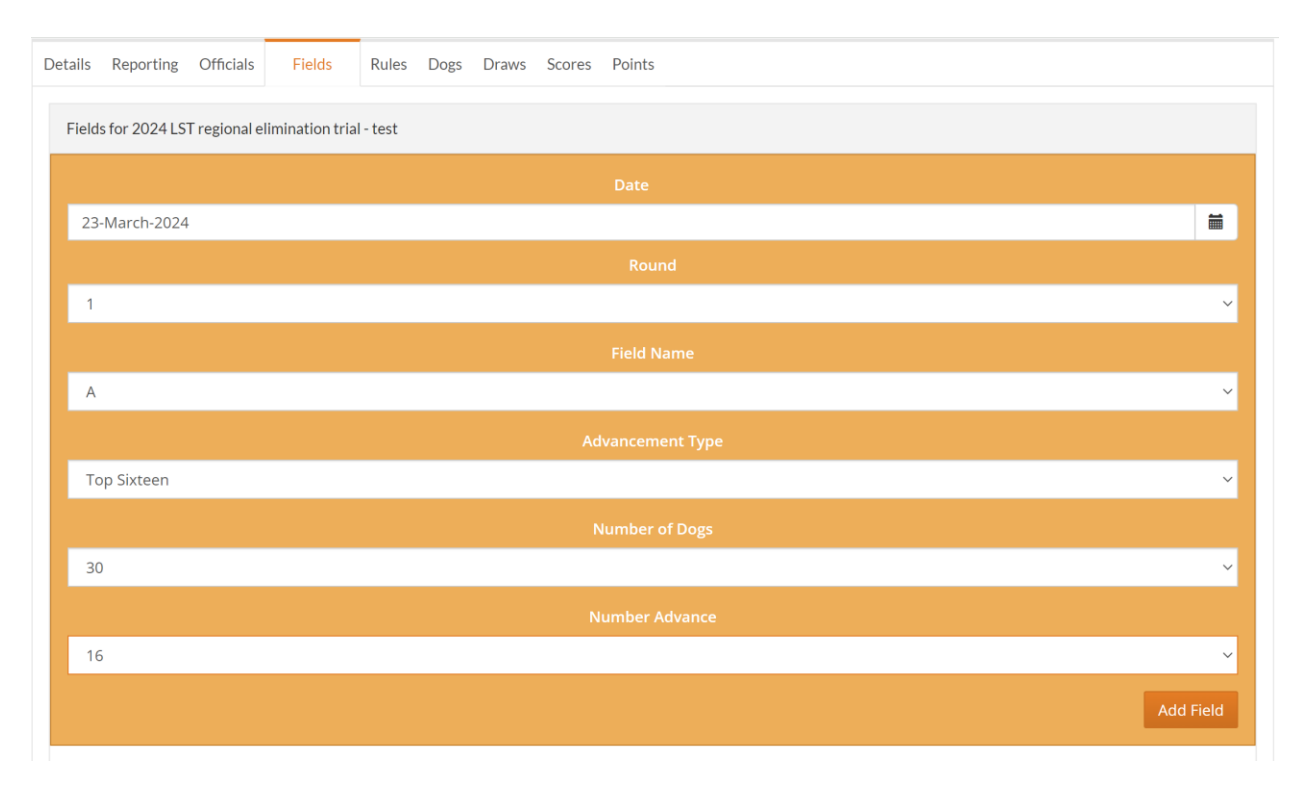

In the above case, starting with 30 dogs & have 16 dogs advancing. Yours could be different, you could advance just 12 dogs if that is what you want to do – it must be an even number and you must have a round that advances 6 dogs to get to the final 2.

Then hit add field button when you have entered all of the information for that field. Once all fields have been entered, it should look like this or something similar:

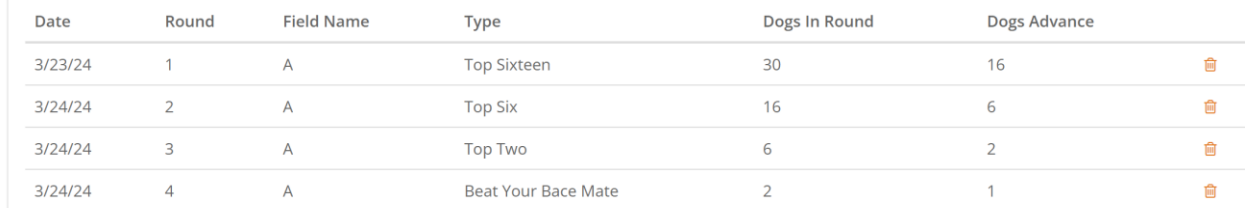

#### Next go to the dogs tab & enter your dogs:

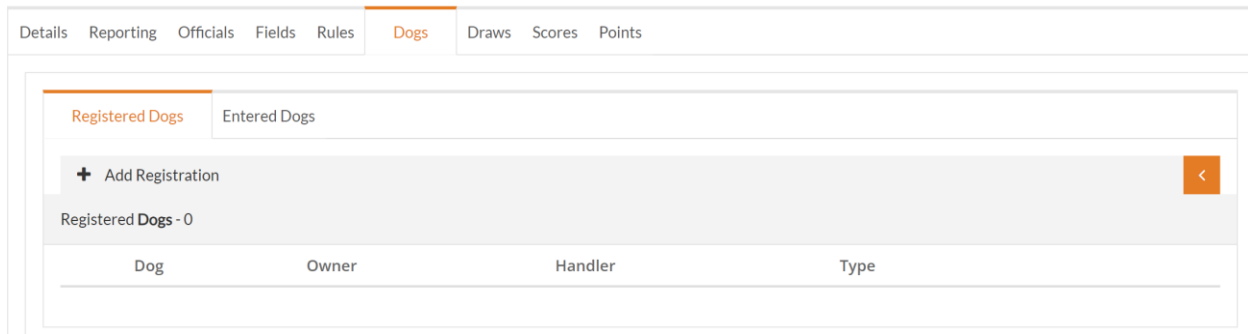

Add your dogs by owner:

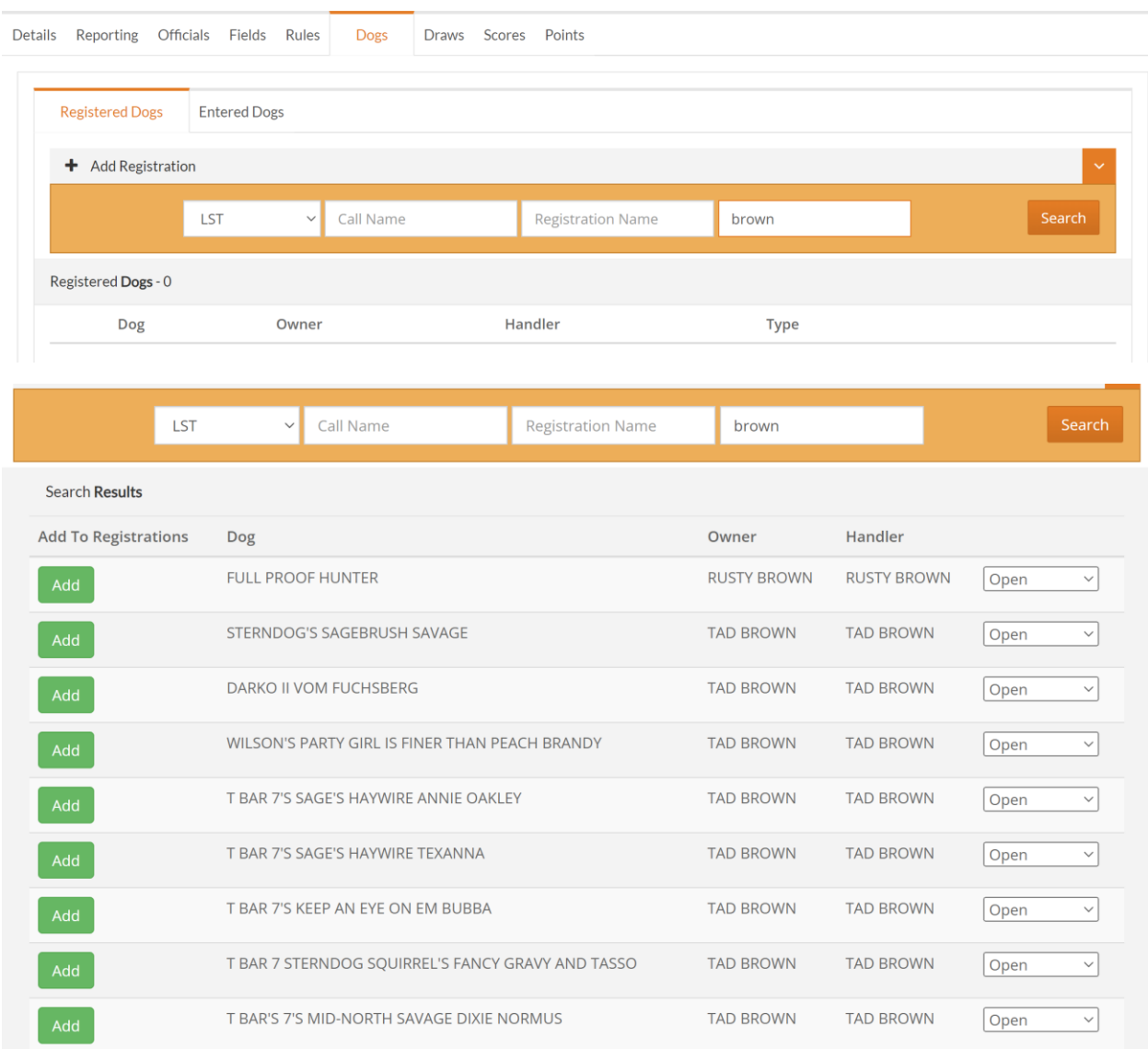

# Enter your region and the owner name & then hit search:

Select the dogs that are running in your regional:

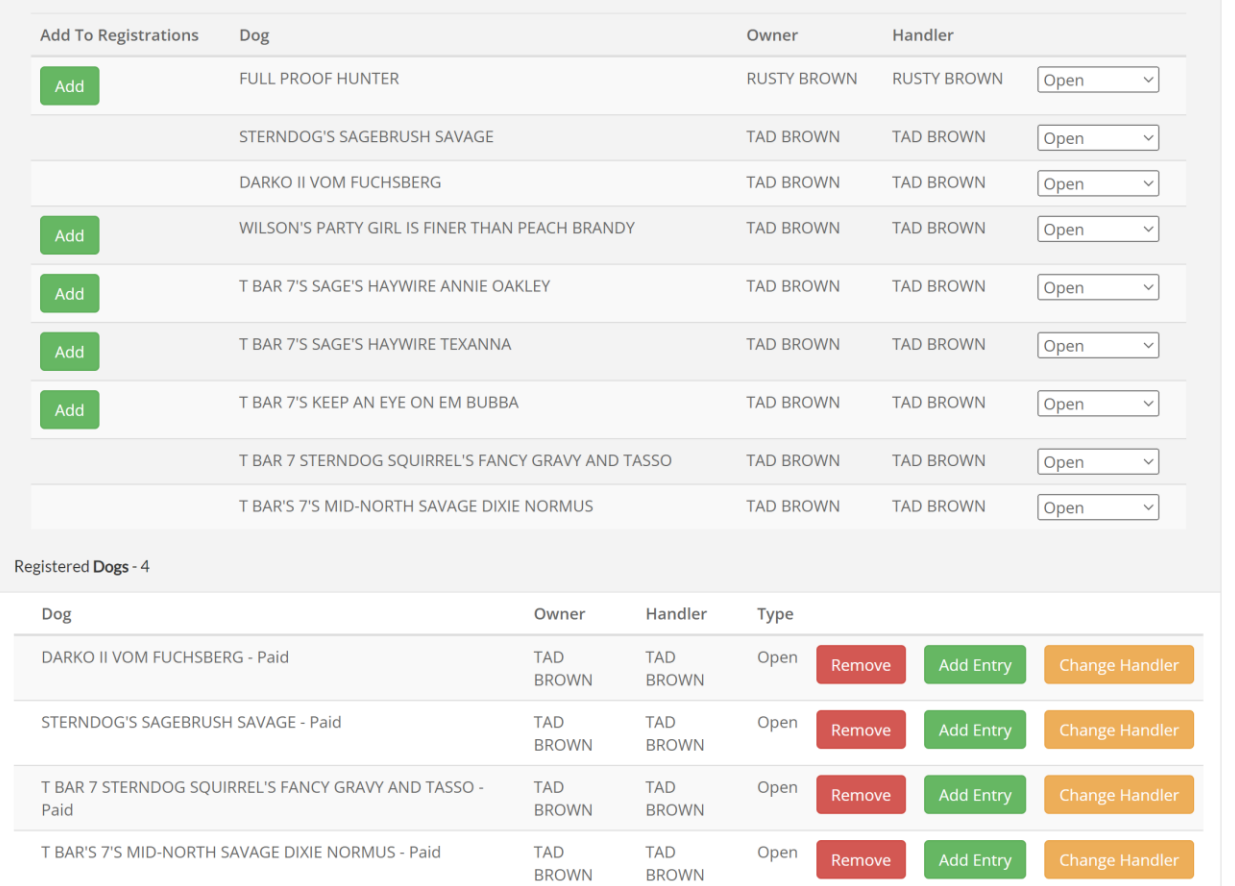

If you do not need to change the handler, then hit the add entry button – it will move the dogs from the registered tab to the entered dogs tab.

## For this owner, I need to change handlers on several dogs:

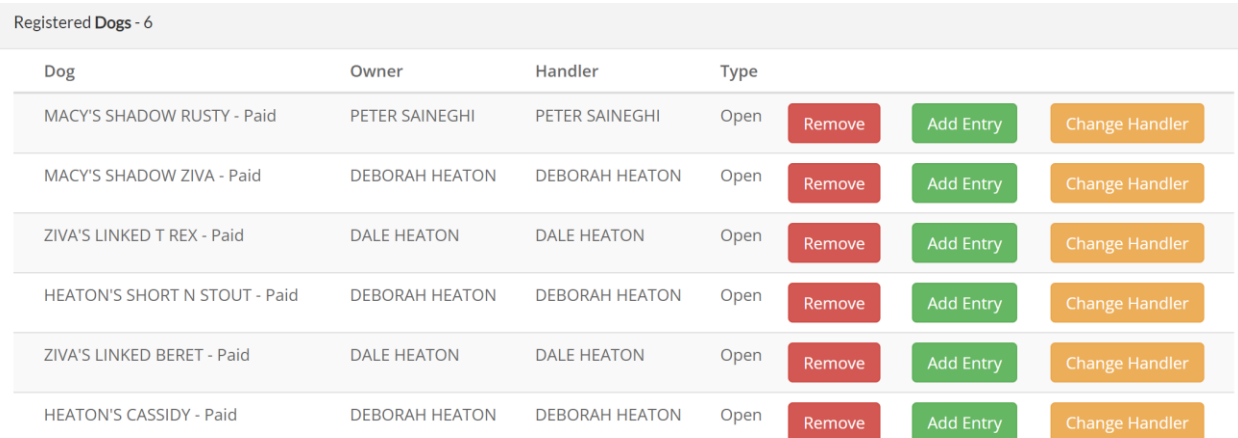

## Select the change handler button:

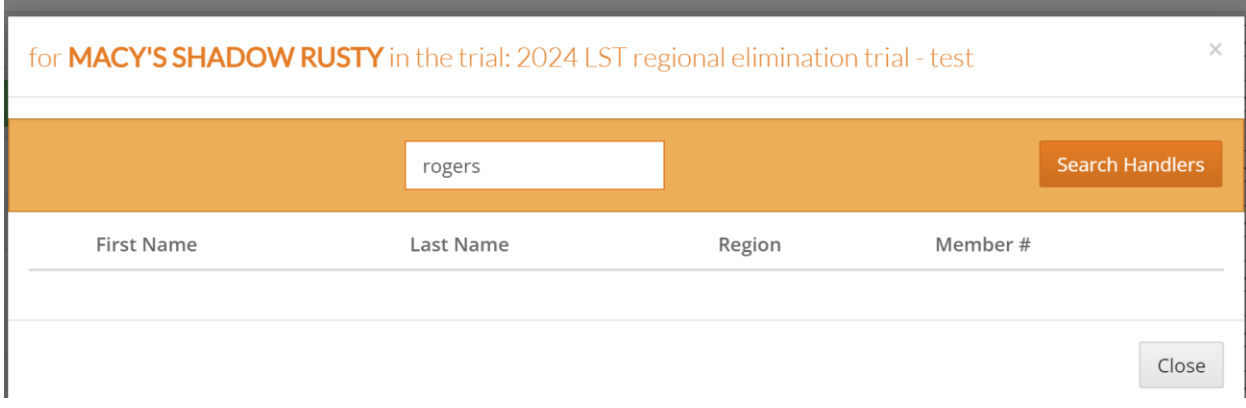

### Put in the handlers name & hit search handler:

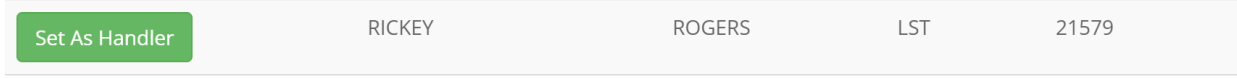

#### Hit select on the proper handler

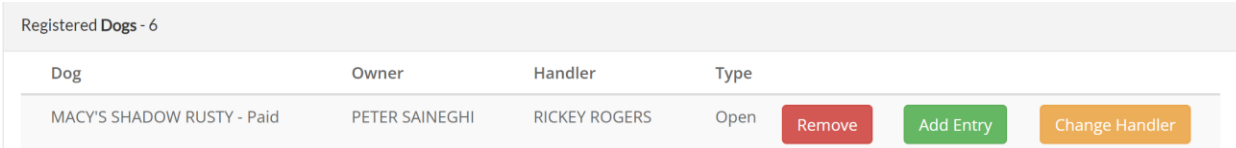

The handler as now been changed – do it to any dogs that have a handler that is different than the owner.

Once you have changed all of the handlers, select add entry to move the dogs to the entered dogs tab.

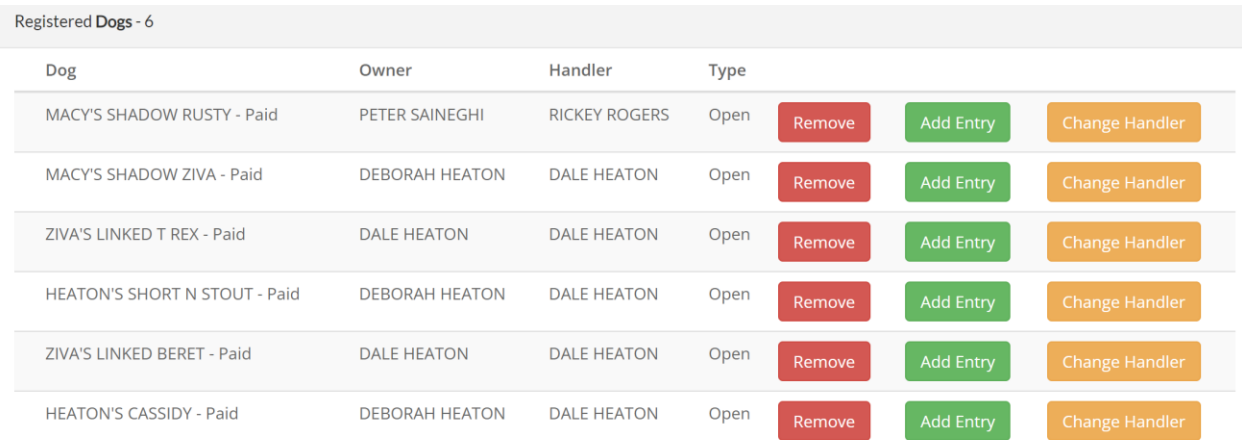

This is the entered dogs tab – notice that the regional only had 29 dogs – I will need to enter a bye dog to make an even number of 30 (do that on the registered dogs tab )

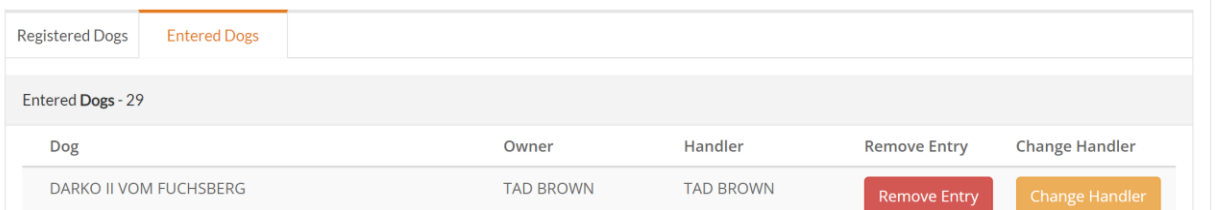

Take out the region & add call name bye:

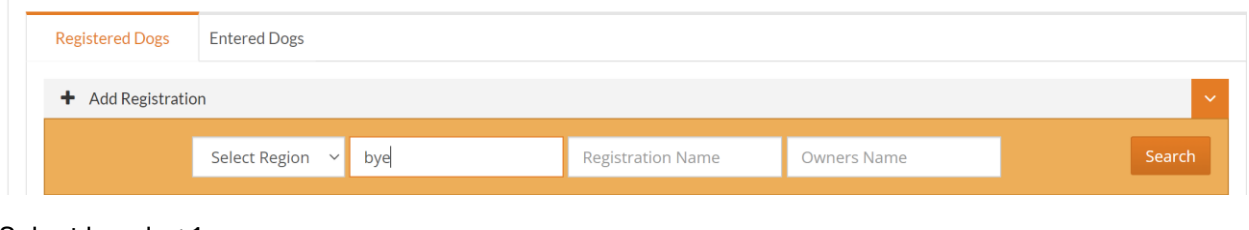

Select bye dog 1:

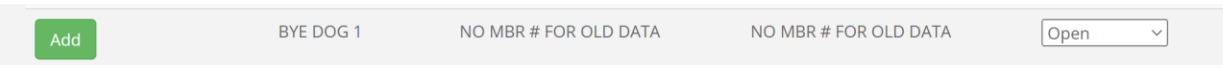

## Now there are 30 dogs entered:

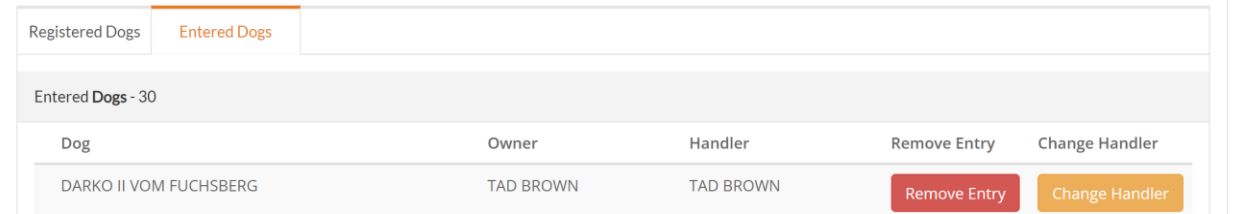

You are now ready to draw Round 1 once you have checked to make sure your entered dogs are correct with the correct handler.

Go to the draw tab & select create draw:

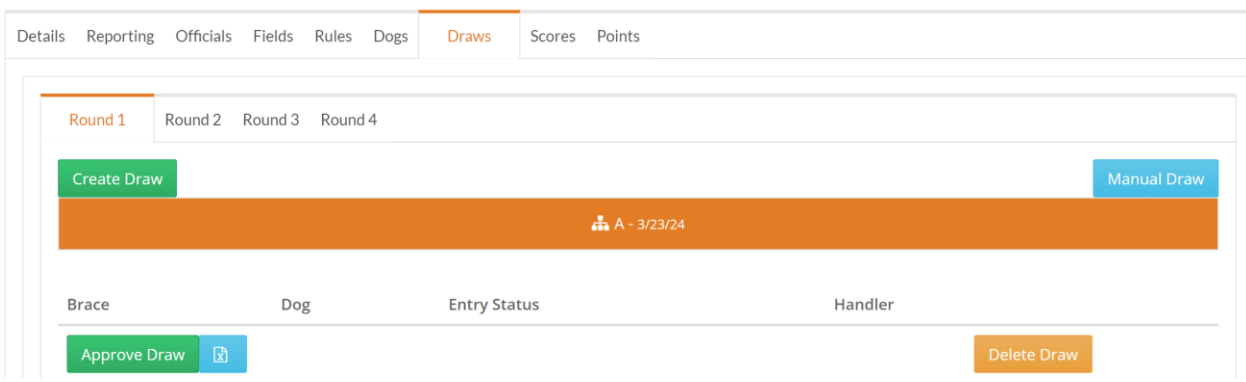

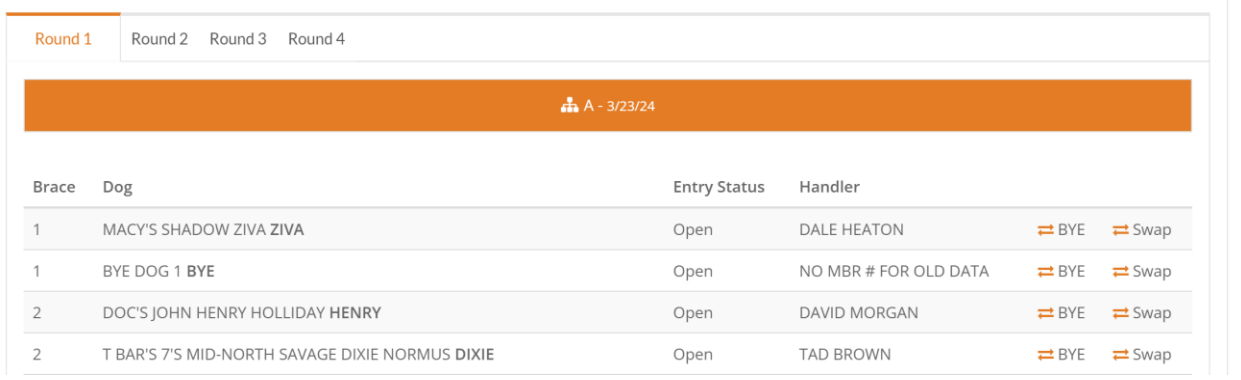

At the bottom of the list, there is a button to send the draw to excel – it is next to the approve draw button – send it to excel & check again that the draw is complete & your multiple dog handlers have the proper break between runs:

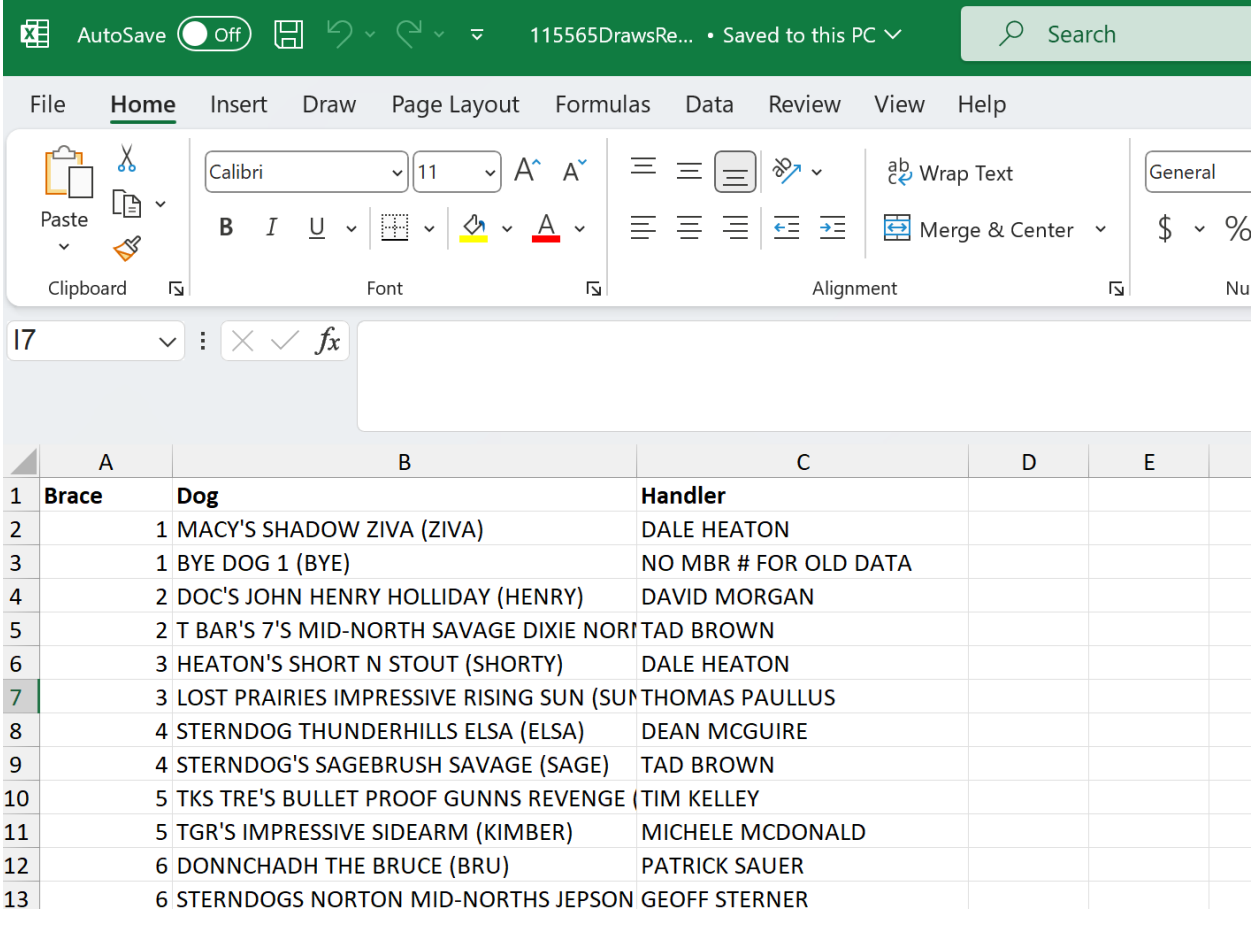

If there are no issues, then in trial manager, approve the draw & then it is published so everyone can see it.

If the approve draw button is now greyed out, it has been published.

A lot of things change before the regional actually begins. In this case, a handler was unable to get over the pass in Nex Mexico & had to withdraw after the trial was drawn. In addition, a dog went into heat & in this case, you will need to go the draw tab & replace the dog with a bye dog as well as the dog in heat:

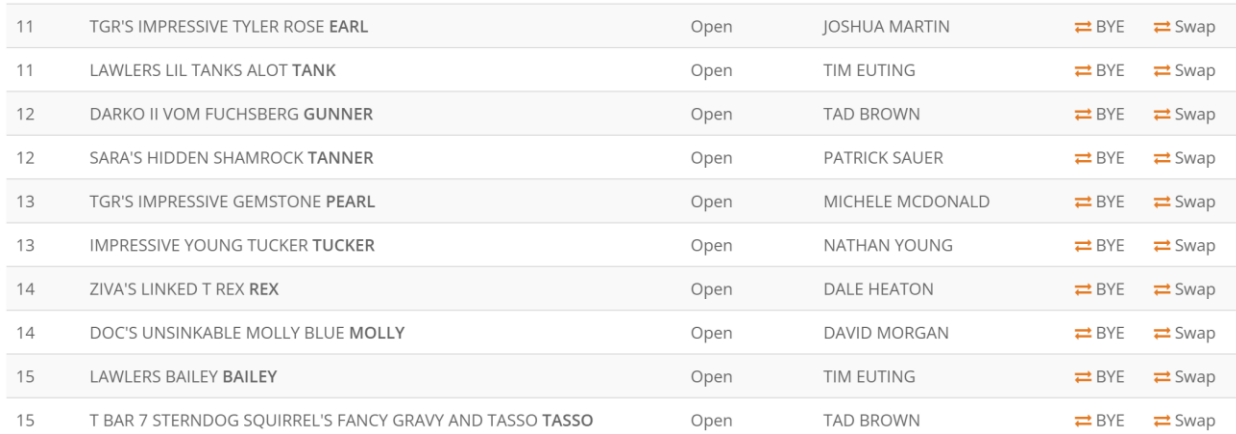

#### Tim Euting in the 11 & the 15 brace could not make the trial – so select the bye symbol.

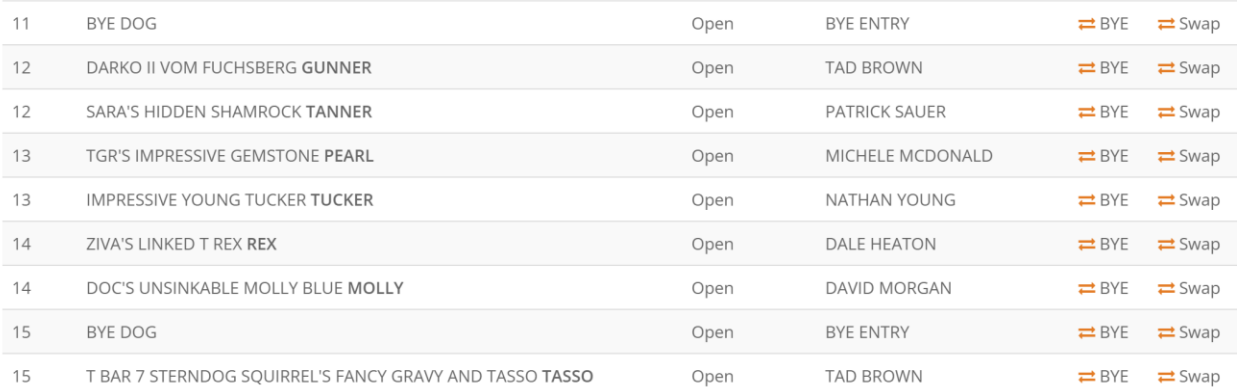

It is good that it was later in the day so a dog that has already run can replace that dog with no score.

It is now the day of the trial & it is time to start entering scores for round 1:

As the trial progresses, enter the dog's scores:

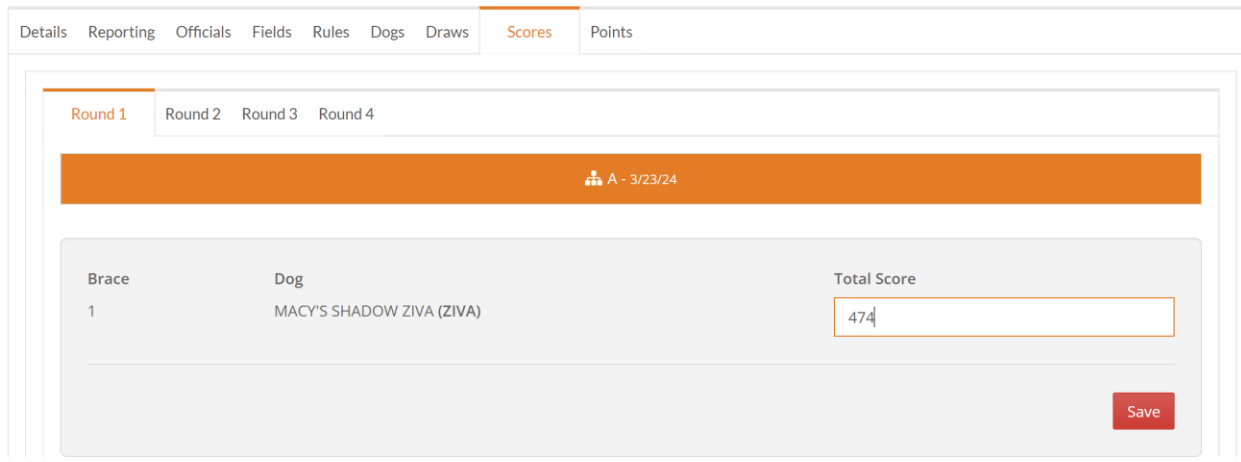

Then hit save.

During the round, sort the score cards by the total so it is easy to determine the top 16 dogs in this case. Also check during the round to make sure you have entered the scores correctly.

Once all the scores are entered for round 1, it is now time to draw round 2.

**Before drawing round 2, you must logoff & log back on for the draw to work. You must do this before drawing each round.**

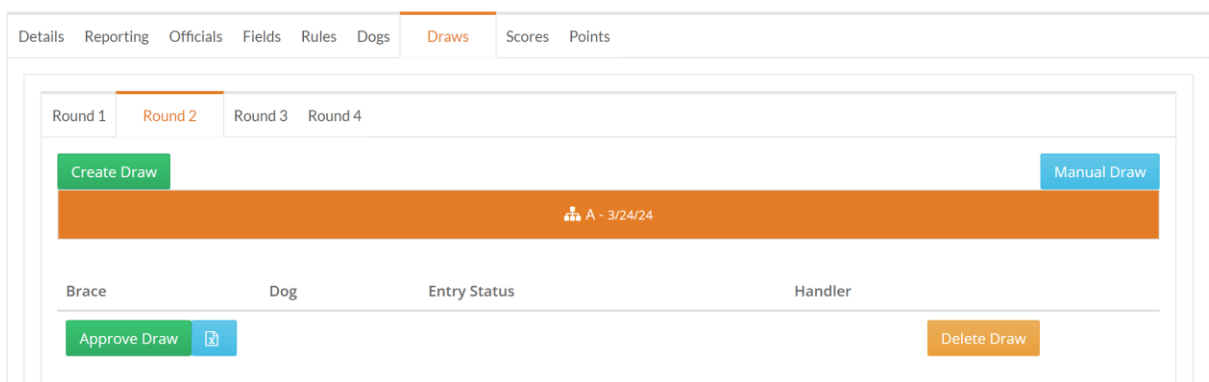

create draw – download to excel – check to make sure the right dogs are in the draw & then approve.

Enter the scores & then repeat for the next 2 rounds.

Now it is time to enter the placements. Start with round 1 – if you have more than 24 dogs, round 1 will be a 3 point trial. 1<sup>st</sup> will get 3 first place points, 2<sup>nd</sup> will get 2 points, 3<sup>rd</sup> will get 1 point & 4<sup>th</sup> will get 0 points.

Hit the placement button for the top 4 dogs:

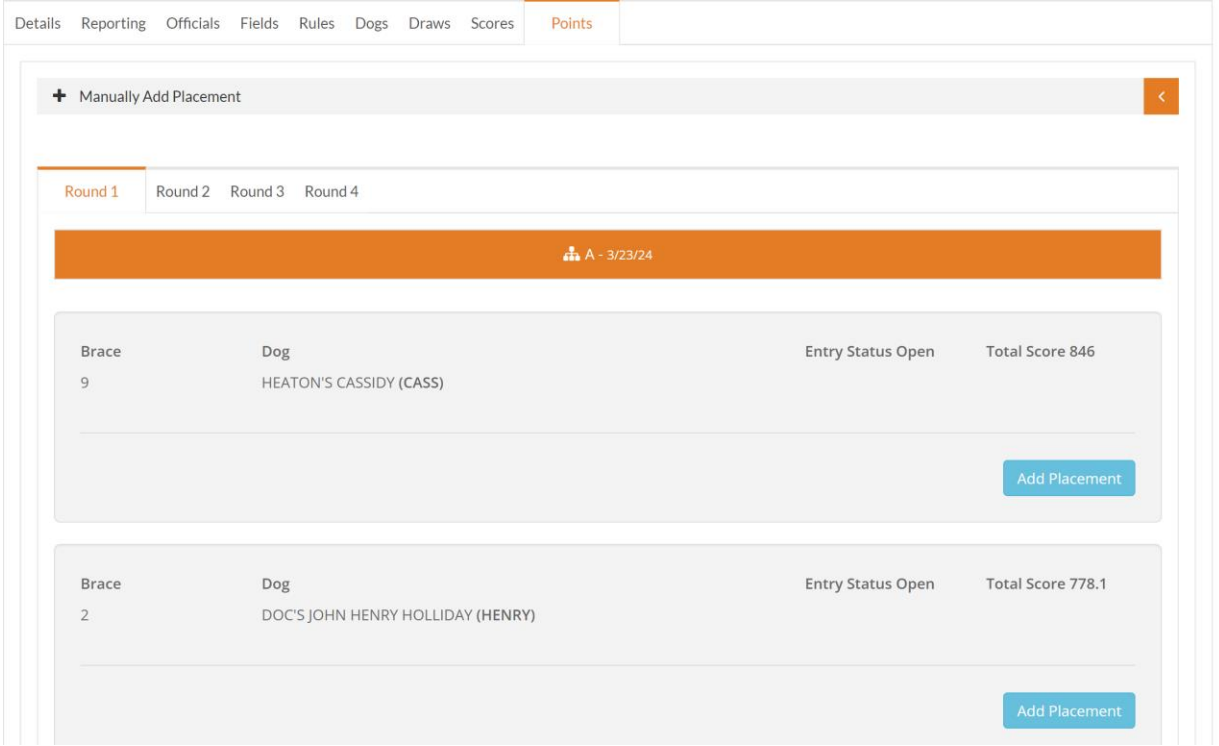

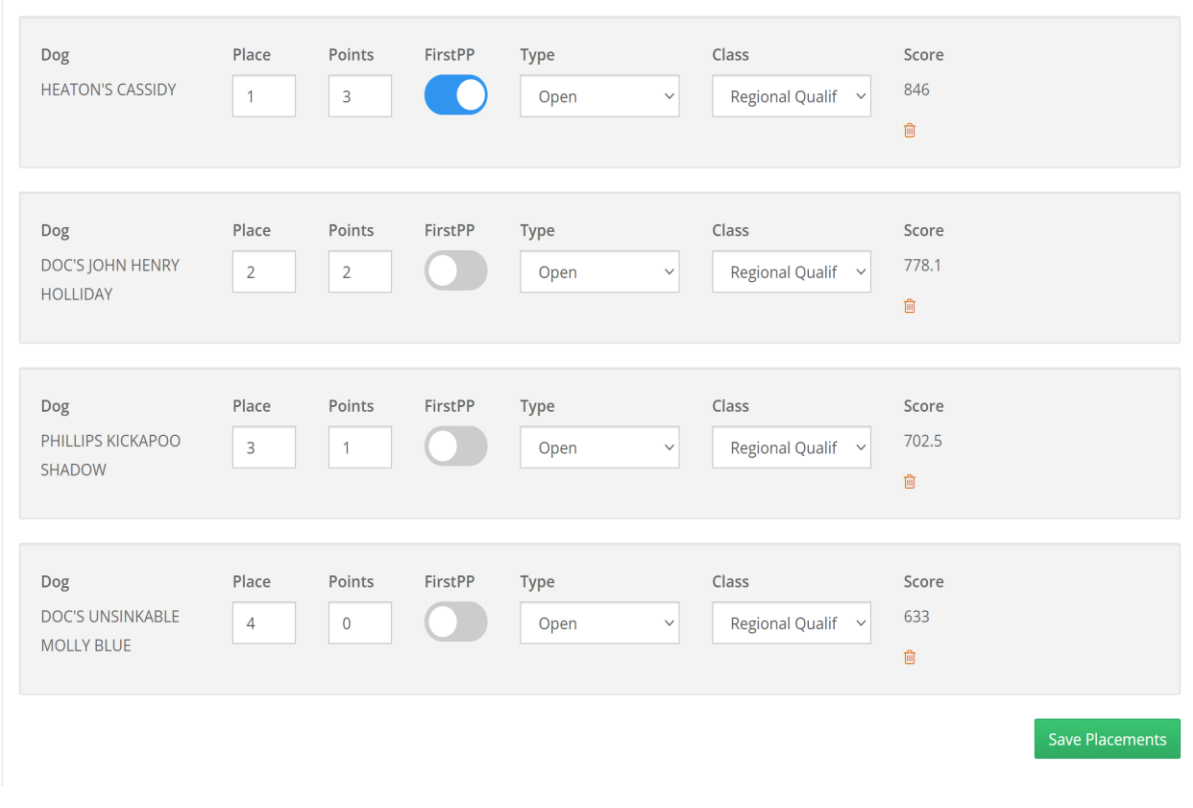

Save placements.

Now go to round 4 & enter the final placements – 1 $^{\rm st}$  place gets 4 first place points and 2 $^{\rm nd}$  place gets 3 first place points.

This is where it gets a little confusing because the placements are listed by scores so the 2 finalists from round 4 may be embedded in the placements from round 1 – same for the other rounds.

Notice that round 1 said regional qualifier, but the final round say regional final:

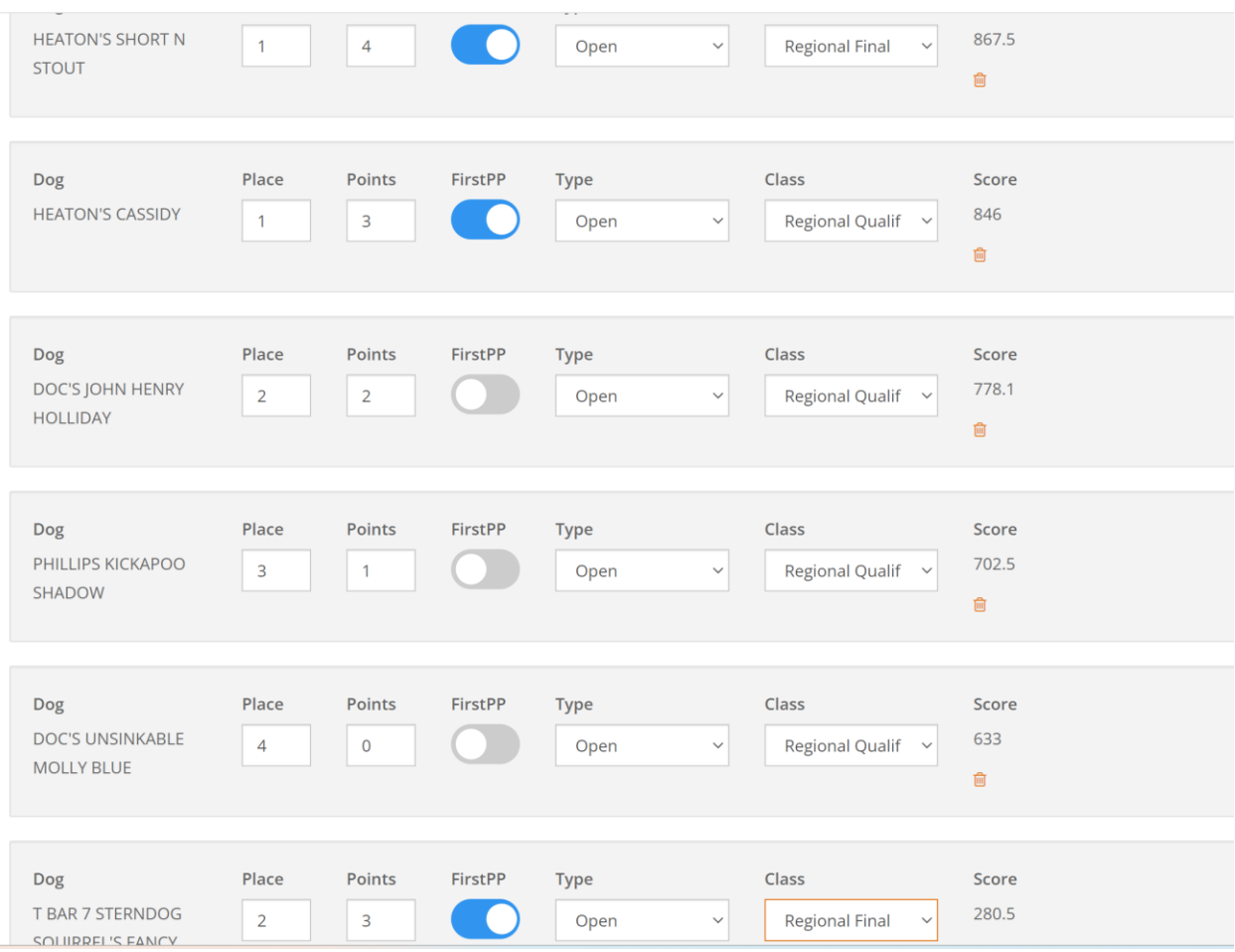

Then go to round 3 & ignore the top 2 dogs since you have already entered their placements and enter placements for dogs 3 through 6.

The top 4 dogs get first place points – after the first 4 placements, all other dogs get a placement but no points. You should enter placements until you get to the total number of dogs.

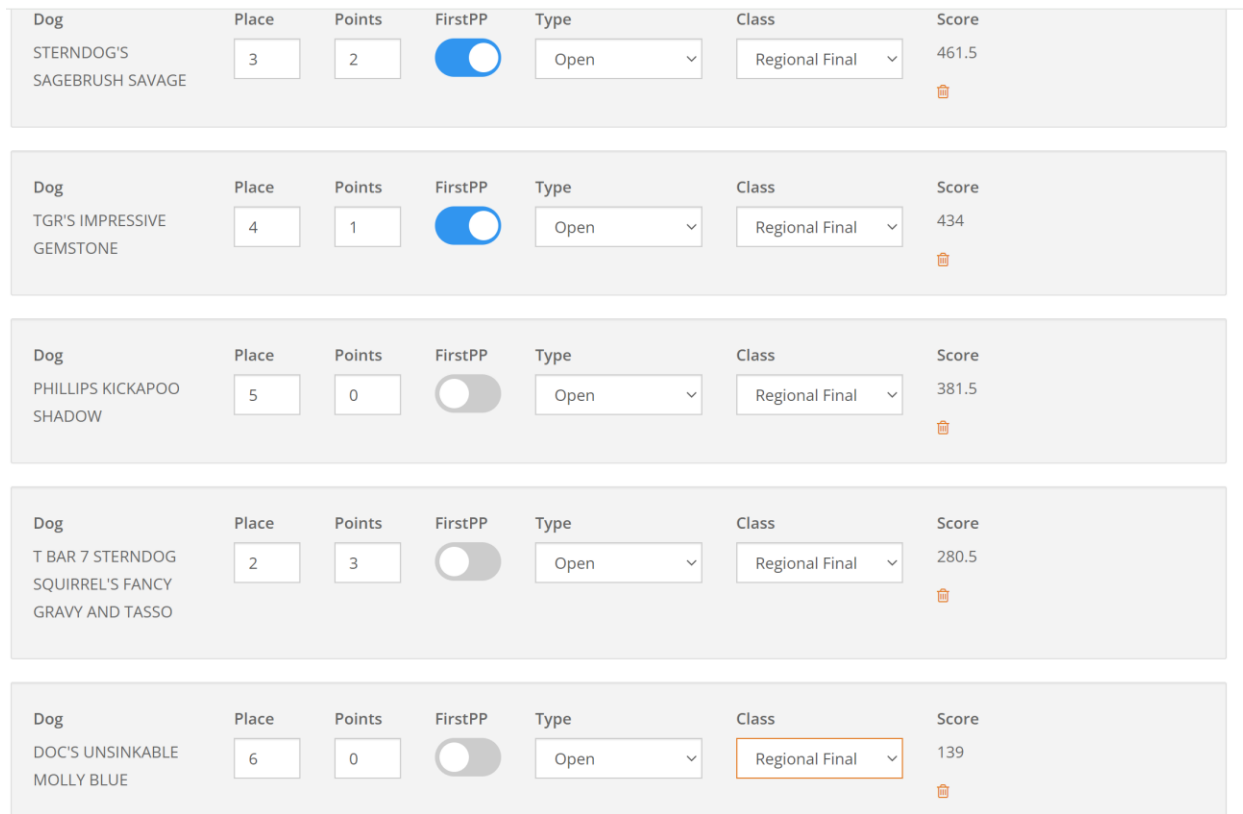

Go to round 2 & ignore the top 6 dogs – their placements have already been entered – so in this case, round 2 dogs will get placements 7 thought 16.

See how dependent on the round, a round 3 dog's score can be out of sequence with the another dogs score.

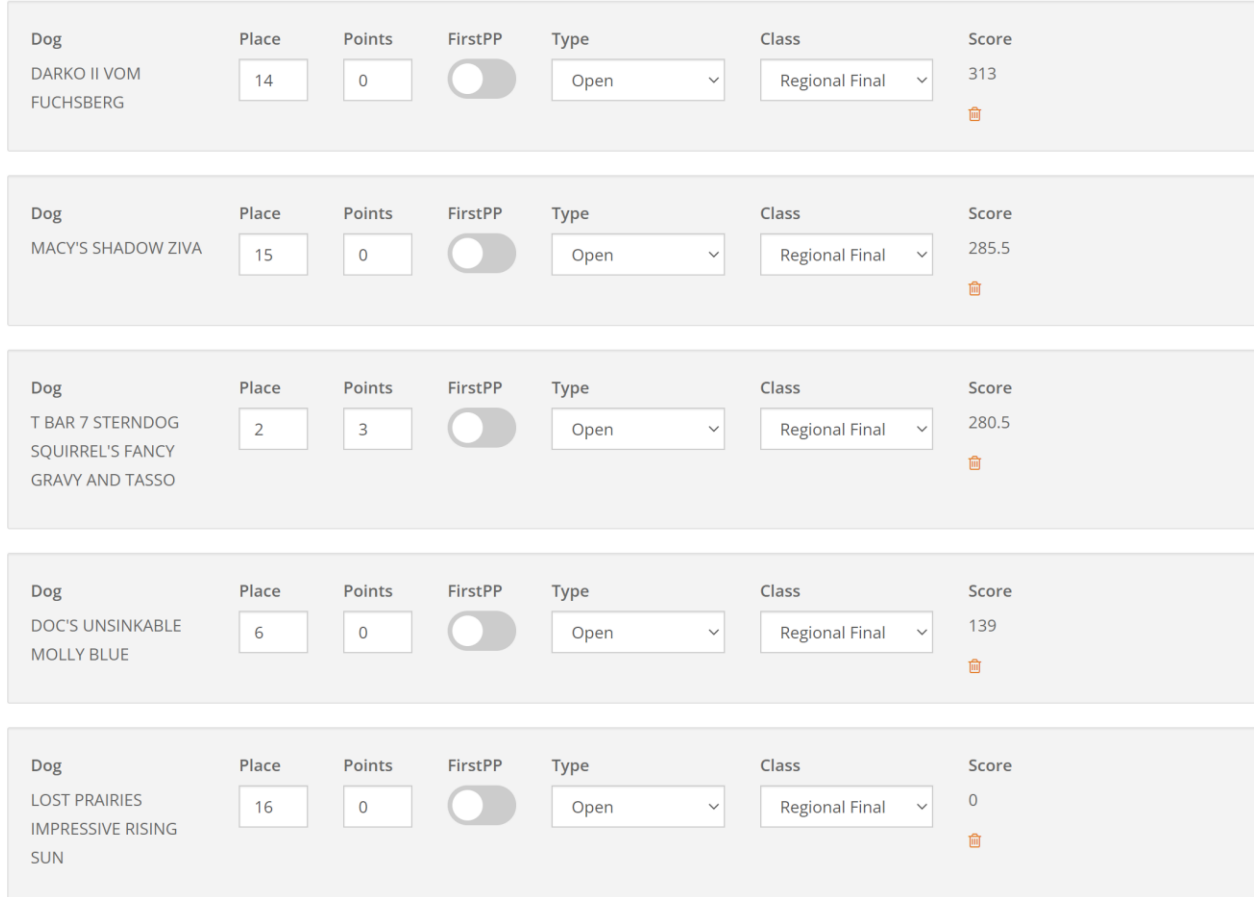

Then go to round 1 and ignore the top 16 dogs & then enter placements for the remaining dogs. Because of the two dogs that pulled & the dog in heat, there are now 27 dogs that get a placement.

The last thing I do is add the officials (if you add them at first, then there is a long list in your excel file of officials).

Go to the officials tab:

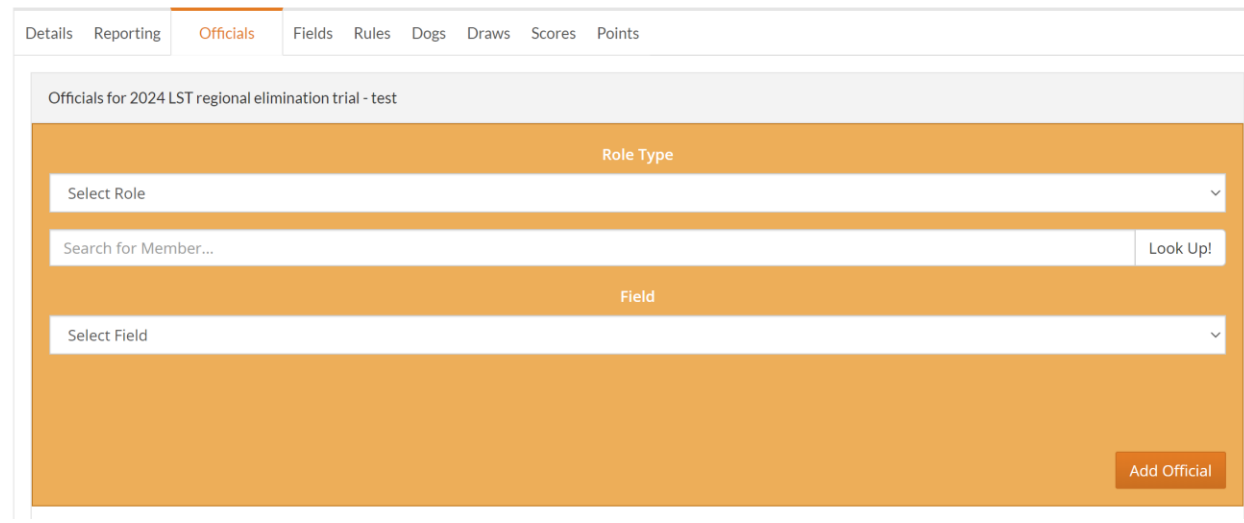

You should have a trial chairman, field marshal, judges & a bird planter for each field & each round.

### Add the trial chairman for each field:

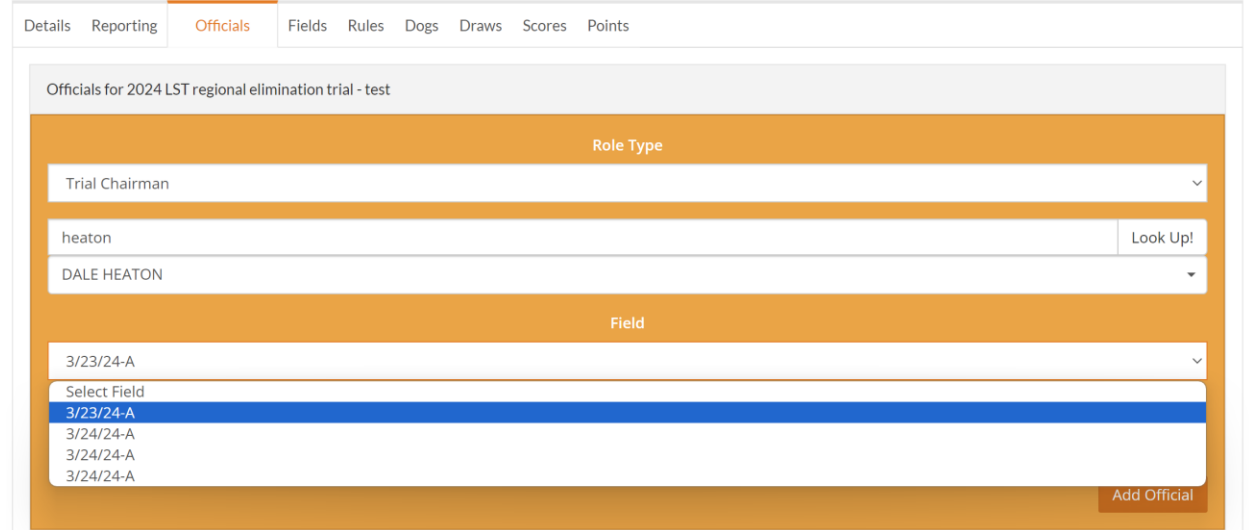

# Continue & till you have completed all the roles:

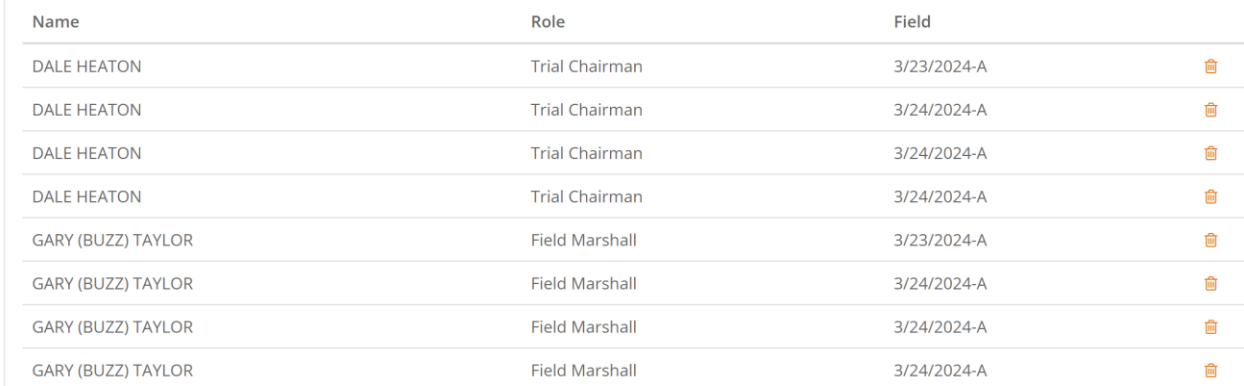

**It is also very important that you look at the Details tab. It will show you any expired members:**

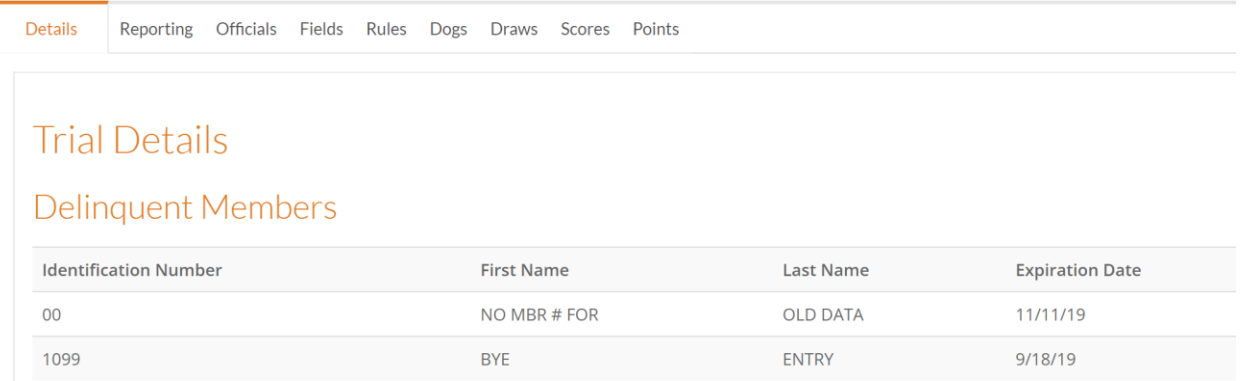

**In this case it is OK because this is just bye dogs – if a real owner or handler is listed, they must renew their dues prior to the start of the trial.**